# **Table of Contents**

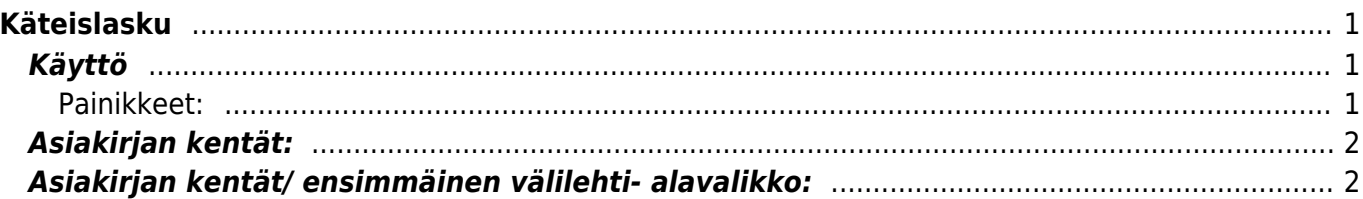

**This page is not fully translated, yet. Please help completing the translation.** (remove this paragraph once the translation is finished)

# <span id="page-2-0"></span>**Käteislasku**

Käteislaskun "Laskun" luominen järjestelmään. Käteismyynnin kirjaukset voit tehdä suoraan päänäytöltä valitsemalla käteismyynnin. Järjestelmä avaa listan tehdyistä käteismyynneistä.

### <span id="page-2-1"></span>**Käyttö**

Uusi "tyhjä" käteislasku voidaan luoda käteislaskujen listasta painamalla "F2-Lisää uusi", jolloin avautuu uusi tyhjä laskupohja, jonka kentät pitää täyttää. Tämän jälkeen tarkasta laskun tiedot ja paina "Tallenna". Laskun kirjaamiseksi tilitapahtumaksi asiakirja on vahvistettava. Vahvista lasku painamalla "Vahvista" painiketta ja sitten "Tallenna" painiketta. Tuotteet vähenevät varastosaldolta laskurivien ja valitun varaston mukaisesti.

#### <span id="page-2-2"></span>**Painikkeet:**

- **Poistu** sulkee asiakirjan ja tarkastaa onko siihen tehty muutoksia, mikäli on, kysyy ennen sulkemista halutaanko muutokset tallentaa.
- **F2- Uusi** avaa uuden tyhjän asiakirjan. Tarkastetaan myös, onko edellisessä avoimessa asiakirjassa tallentamattomia muutoksia.
- **Kopio** (näkyvillä ainoastaan tallennetulla asiakirjalla) tekee aktiivisesta asiakirjasta kopion. Avaa uuden asiakirjan, jonka useimmat kentät on kopioitu aktiivisesta asiakirjasta. Tarjoaa kopiointi hetken päivämäärää kirjauspäiväksi. Eräpäivää ehdotetaan maksuehdon mukaisesti. Asiakirjan numeroksi järjestelmä valitsee seuraavan vapaan asiakirjan numeron.
- **F9- Tallenna** tallentaa asiakirjan.
- **F12- Vahvista** vahvistaa asiakirjan. Vahvistuksen jälkeen painettu "Tallenna" tiliöi asiakirjan tilitapahtumaksi tai riippuen asiakirjan luonteesta siirtää sitä prosessissa eteenpäin. Vahvistettua asiakirjaa ei voi muuttaa.
- **Hyvitä** muodostaa uuden laskun, joka hyvityslasku kyseiselle laskulle, uuden laskun rivit käänteislukuja kyseiselle laskulle, Huom! Näkyvillä ainoastaan vahvistetulla laskulla.
- **F5- Peruuta** palauttaa asiakirjaan tehdyt tallentamattomat muutokset.
- **F8- Tulosta** tulostaa asiakirjan oletustulosteen. Avaa tulosteen esikatselun ja tulostimen valinta-ikkunan. Klikkaamalla hiiren oikealla nappulalla voidaan valita alasvetovalikosta haluttu tulostemuoto. (Huom! Edellyttää, että useampia tulostemuotoja on konfiguroitu).
- **Tapahtuma** linkki, josta voidaan avata asiankirjasta muodostetut tilitapahtumat. Huom! Näkyvillä ainoastaan vahvistetulla laskulla.
- **Asiakirjan tila** osoittaa asiakirjan täytäntöönpanon vaiheen.
	- "Uusi"- asiakirja on luotu ja vielä tallentamatta
	- "Katso"- asiakirjaa ei ole vahvistettu, mutta tehdyt muutokset on tallennettu (voisiko olla tallennettu tai vahvistamaton)
	- "Muutettu" asiakirjassa on tehty muutoksia, joita ei ole tallennettu
	- "Vahvistetaan" asiakirjan vahvistamisprosessi on aloitettu (on painettu painiketta Vahvista, mutta vielä painettu Tallenna. Toiminto voidaan keskeyttää painamalla uudelleen painiketta Vahvista
- $\circ$  "Vahvistettu" asiakiria on vahvistettu ja tilitapahtuma kiriattu. Tämän jälkeen asiakiriaan ei voida enää tehdä muutoksia.
- **Kirjaudu ulos** kirjaa ulos järjestelmästä.
- **Vasaran kuva** asetukset.

## <span id="page-3-0"></span>**Asiakirjan kentät:**

- **Lasku** asiakirjan numero. Muodostettaessa uusi asiakirja näkyy kentässä ehdotettu kausi. Tarvittaessa voit kaksoisnapsauttamalla tai Ctrl + Enter avulla avata kausilistan ja valita sopivan. Kun asiakirja tallennetaan antaa järjestelmä sille seuraavan vapaan asiakirjanumeron.
- **Päivämäärä** Asiakirjan luontipäivämäärä. Uutta asiakirjaa luotaessa järjestelmä tarjoaa sen hetken päivämäärää ja kellonaikaa. Tarvittaessa päivämäärää voidaan muuttaa. Kellonajan käyttö ei ole yleisesti pakollinen.
- **Maksuehto** asiakirjan maksuehto, järjestelmä noutaa automaattisesti perusteella asiakasrekisteristä, mikäli se on sinne syötetty
- **Myyjä** myyjä asiakirjalla. Ehdottaa käyttäjään myyjäksi, voidaan vaihtaa.
- **Asiakas** asiakasnumero. Valitaan kaksoisnapsauttamalla, hiiren oikealla, Ctrl + Enter tai syötetään suoraan kenttään.
- **Nimi** asiakaan nimi, järjestelmä noutaa automaattisesti asiakasnumeron perusteella asiakasrekisteristä
- **Alv nro** asiakkaan alv. rekisterinumero.
- **Hyvitys laskulle**-mikäli kyseessä on hyvityslasku tähän kenttään kirjoitetaan sen laskun numero, jota tällä laskulla hyvitetään.
- **Käyntiosoite** asiakkaan katuosoite.
- **Kohde** kirjanpidon laskentakohde. Kohteen käyttö ei ole pakollista paitsi, jos kirjanpidon asetuksissa on pakotettu käyttöön. Kohteiden valinta voidaan avata hiiren oikealla, kaksoisnapsauttamalla tai Ctrl + Enter.
- **Varasto** varasto, josta tavarat toimitetaan. Valinta hiiren oikealla, kaksoisnapsauttamalla tai Ctrl + Enter.
- **Käteinen** summa,jonka asiakas antaa käteisenä.
- **Postinumero ja toimipaikka** asiakkaan osoitetiedot.
- **Hinnasto** mahdollinen hinnasto, jota käytetään.
- **Varastosaldon tarkastus** valintaruutu
- **Takaisin** Paljon asiakas saa takaisin summasta, jonka on antanut.
- **Maa** asiakkaan maa.
- **Kartoitus** käytössä esimerkiksi optikkoliikkeillä
- **Projekti** projektin tunnus. Käytetään, jos halutaan sitoa tavaroiden liikkuminen tiettyyn projektiin. Kun projekti on valittu, näkyy asiakirja ko. projektin raporteissa ja kirjanpidossa. Projekti voidaan valita hiiren oikealla, kaksoisnapsauttamalla tai Ctrl + Enter.
- **Kokonaissumma** Tuotteiden yhteenlaskettu summa kaikista alavalikossa olevista tuotteista.
- **Summa** kokonaissumma uudestaan.
- **Laske hinnat uudestaan** päivittää hinnat tuoterekisteristä asiakirjan riveille.
- **Viimeksi muutti**: näyttää kuka, minä päivänä ja mihin kellon aikaan on viimeksi muokannut tapahtumaa.

### <span id="page-3-1"></span>**Asiakirjan kentät/ ensimmäinen välilehti- alavalikko:**

NRO- rivinumero, numeron päällä klikkaaminen aktivoi rivin punaiseksi, tämän jälkeen paina POISTA

rivi poistuu, uudelleen klikkaamalla valinta poistuu Tuote-kirjoita tuote tai valitse hiiren oikealla, kaksoisnapsauttamalla tai Ctrl + Enter. Määrä - tuotteiden määrä rivillä. % - alennuskenttä. Positiivinen luku tarkoittaa alennusta ja negatiivisella voidaan määrätä myyntikate. Esimerkiksi alennuskenttään kirjoitettu 5 tarkoittaa, että tuote myydään 5% alennuksella. Taasen esimerkiksi -30 tarkoittaa, että tavaran ostohintaan lisätään 30% ja tästä muodostuu uusi myyntihinta. Siis syöttämällä kenttää luku -100 saadaan ko. rivin myyntikatteeksi 50%. Kuvaus- järjestelmä antaa kuvauksen automaattisesti kun tuote on asetettu. Hinta- tuotteen hinta- järjestelmä antaa hinnan tuoterekisteristä automaattisesti kun tuote on asetettu. SN/Malli- tuotteen sarjanumero tai mallikoodi. Sarjanumeroseuranta voidaan laittaa päälle tuotelehdeltä. Kun tuotteella on sarjanumeroseuranta päällä, sarjanumero voidaan asettaa hiiren oikealla tai kaksoisnapsauttamalla tai painamalla Ctrl + Enter. Sarjanumeroseuranta mahdollistaan tuotekohtaisen seurannan ja jäljitettävyydeen. Kokonaissumma- laskee tuotteen kokonaissumman mahdollisten alennuksien jälkeen. Varastorivikohtainen varastotieto, jos jätetään täyttämättä, käytetään yläkentän 1. välilehden tietoa Varasto ID, voidaan tarvittaessa valita miltä toimitukselta tuotteen varastosaldoa ko. varastossa vähennetään, hiiren oikealla tai kaksoisklikkauksella aukeaa uusi ikkuna. OHJEET - asiakirjan pikanäppäimille.

From: <https://wiki.directo.ee/> - **Directo Help**

Permanent link: **[https://wiki.directo.ee/fi/mr\\_arve\\_kassa?rev=1460457562](https://wiki.directo.ee/fi/mr_arve_kassa?rev=1460457562)**

Last update: **2016/04/12 13:39**